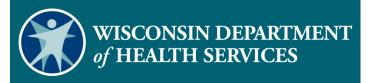

# Electronic Visit Verification Portal: Create Feefor-Service Client

#### Agenda

- How Client Information is Exchanged
- Why Create a Fee-for-Service Client in the Sandata Portal
- How to Create a Fee-for-Service Client in the Sandata Portal
  - Personal Tab
  - Program Tab
- Create Fee-for-Service Client Demonstration
- Resources

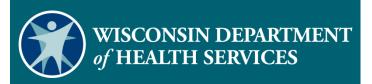

### How Client Information is Exchanged

#### How Client Information is Exchanged

- 1) Medicaid programs/payers submit their client authorization file to ForwardHealth daily.
- 2) ForwardHealth identifies EVV clients based on those authorizations.
- 3) ForwardHealth sends EVV client and authorization data to Sandata nightly.
- 4) Sandata creates the client in the Sandata Portal.

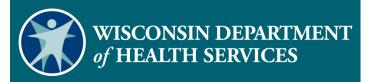

#### Why Create a Feefor-Service Client in the Sandata EVV Portal

### Why Create a Fee-for-Service Client in the Sandata EVV Portal

- Fee-for-service clients that are receiving less than 50 hours of personal care per calendar year may not have an authorization.
- If there is no authorization, Sandata will not receive the client data from ForwardHealth.
- This requires the provider agency to manually create a fee-forservice client in the Sandata Portal.

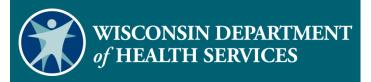

# How to Create a Fee-for-Service Client in Sandata EVV Portal

#### How to Create a Fee-for-Service Client in the Sandata EVV Portal (1)

Sandata EVV Portal dates will default to the date the file was created.

#### **Program Tab**

- The Effective Date is the date client status changes are made.
- The Created Date is the date the client record was created.
- The Start of Care (SOC) Date is the date services began.

#### How to Create a Fee-for-Service Client in the Sandata EVV Portal (2)

#### **Services Area**

- The Begin Date is the date services started.
- The End Date is an optional field that should be left blank.

#### How to Create a Fee-for-Service Client in the Sandata EVV Portal (3)

- Log in to the Sandata EVV Portal.
- From the navigation panel, click Clients to access client records.
- The Client/Program search screen will be displayed.

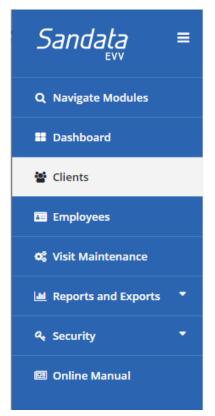

#### How to Create a Fee-for-Service Client in the Sandata EVV Portal (4)

Search for client.

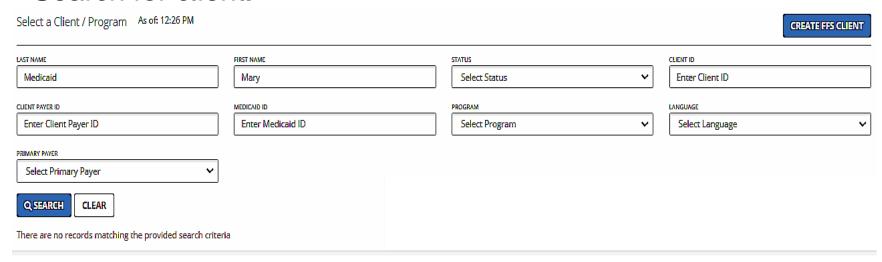

#### How to Create a Fee-for-Service Client in the Sandata EVV Portal (5)

If client is not found, click Create FFS Client button.

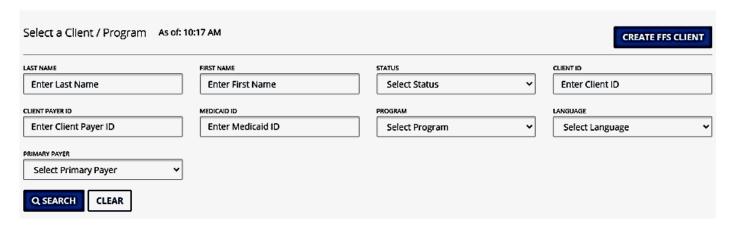

#### How to Create a Fee-for-Service Client in the Sandata EVV Portal (6)

Enter required data indicated by an asterisk (\*) and click Create
 FFS Client. The new fee-for-service client record is created, and the Personal tab is displayed for additional data entry.

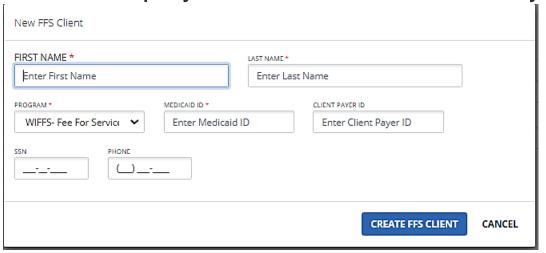

#### Complete Personal Tab (1)

- Navigate through the fields and enter required data (\*).
- Skip grayed out fields as they are not editable.
- Enter information in the optional fields that makes sense for the agency's business.

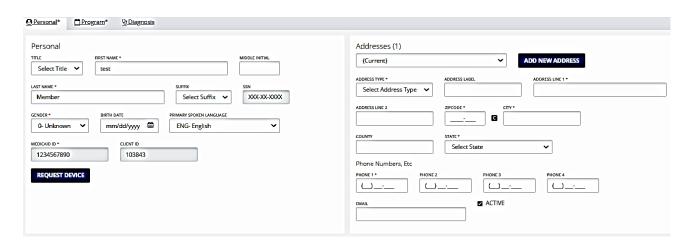

#### Complete Personal Tab (2)

#### Enter the client's address:

- Address Type (Other)
- Address Line 1
- Zip code
- City
- State

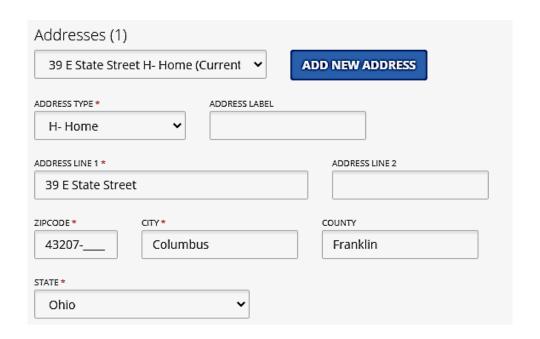

#### Complete Personal Tab (3)

 Enter other landline or Voice over Internet Protocol (VoIP) phone numbers, if any, for EVV use with the client.

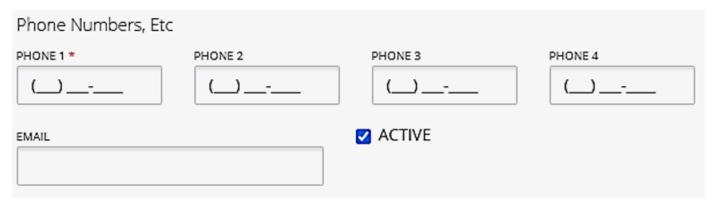

#### Complete Program Tab (1)

Click the Program tab

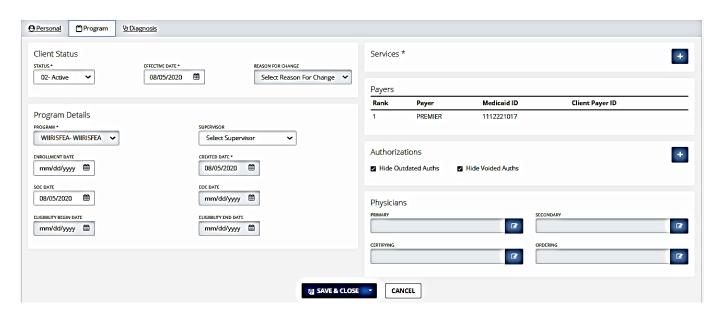

#### Complete Program Tab (2)

- Change the Client Status field from 01 Pending to 02 Active.
- The Effective Date field defaults to the date the client record is created.

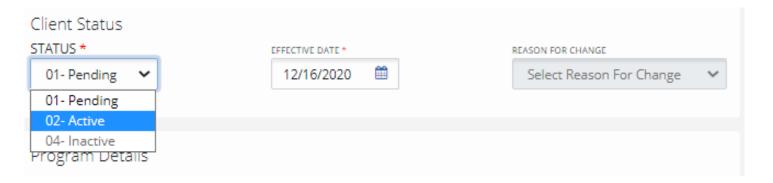

#### Complete Program Tab (3)

- To change start of care SOC date the client status must be set as 02-Active.
- Enter new date in the SOC Date box.

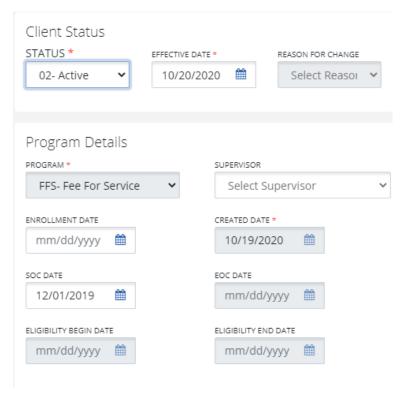

#### Complete Program Tab (4)

Click the + sign to add a service.

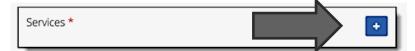

Select the Service from the drop-down list and add a Begin

Date.

Click Save.

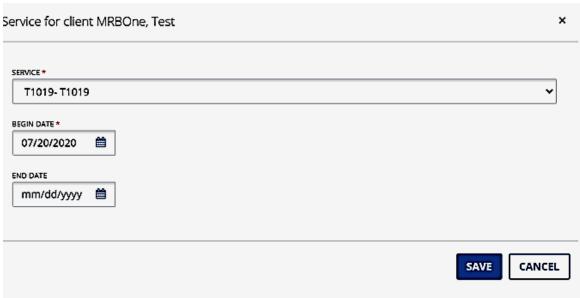

#### Complete Program Tab (5)

 The Payer field will be autopopulated with Wisconsin Fee-for-Service (WIFFS).

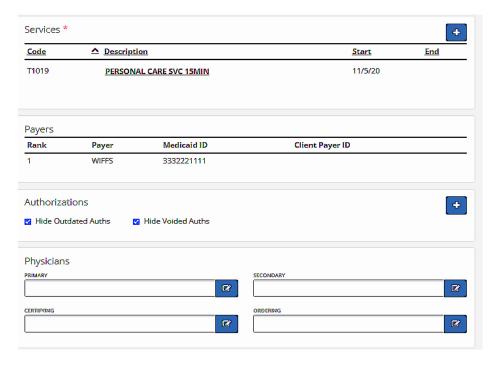

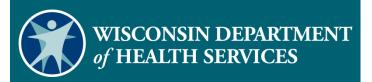

#### Create New Feefor-Service Client Demonstration

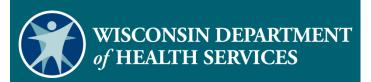

#### Resources

#### Resources

- EVV Customer Care at 833-931-2035; Monday–Friday, 7 a.m.–6 p.m.
- Email support at <u>VDXC.ContactEVV@wisconsin.gov</u>
- EVV training administrators webpage at <u>https://www.dhs.wisconsin.gov/evv/training-administrators.htm</u> has additional Client module information:
  - PowerPoint 4: Client Format, P-02749
  - Wisconsin EVV Supplemental Guide, P-02745

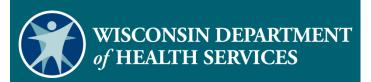

#### **Thank You**